# *Руководство пользователя Личного Кабинета организации*

*Для доступа в Личный Кабинет организации необходимо предоставить 19-значный номер сертификата, электронного ключа или карты по адресу электронной почты office@profplus.info Тект письма: Название организации, ФИО и 19-значный номер сертификата, электронного ключа или карты.*

#### *Добро пожаловать!*

*Вы находитесь на главной странице profplus.info*

*Для того чтобы зарегестироваться или войти в систему кликните на «Вход/Регистрация»,*

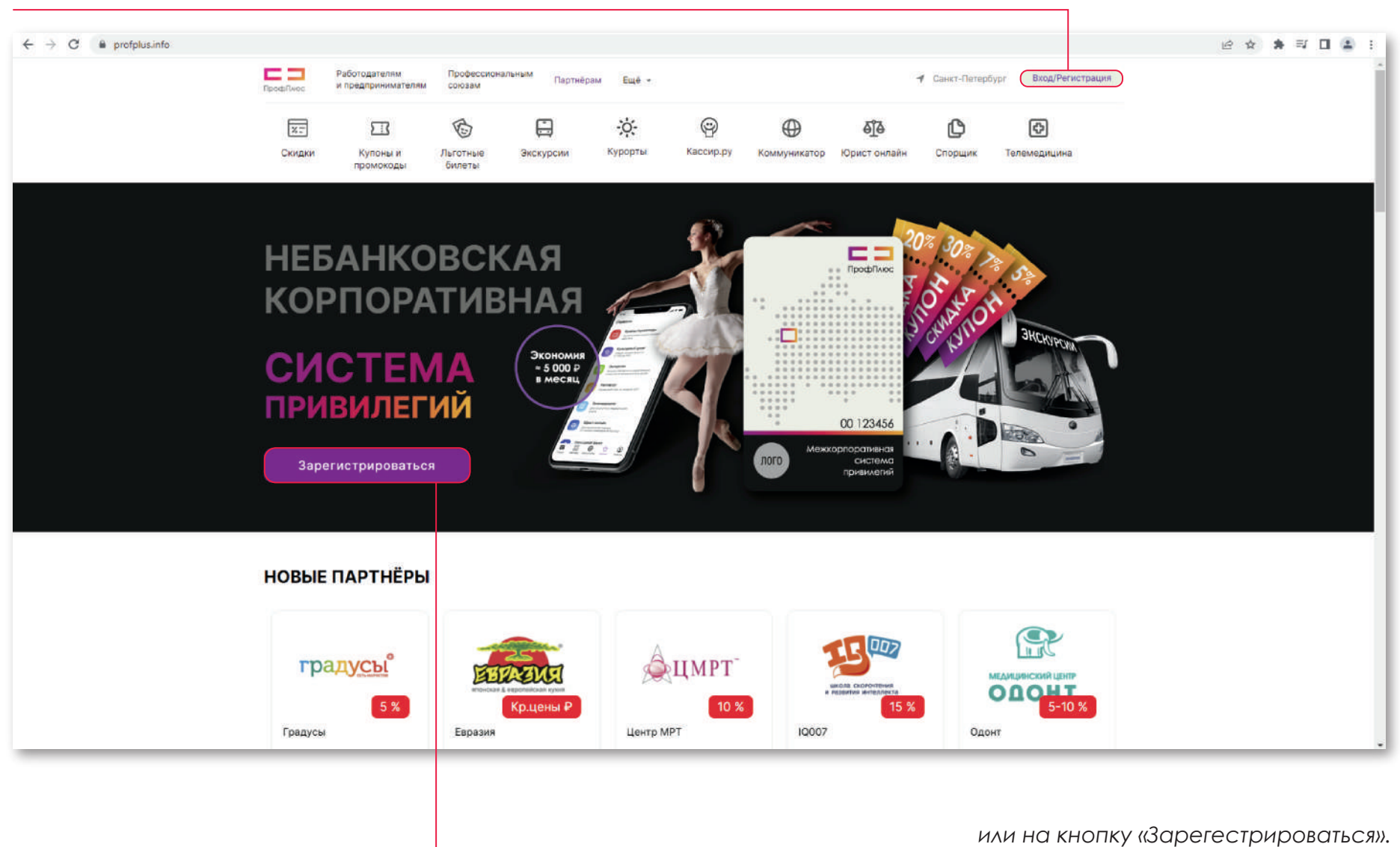

#### *Регистрация/Авторизация*

*Если Вы еще не зарегестрированы следуйте указаниям вкладки «Регистрация».*

*Если Вы уже являетесь зарегестрированным пользователем пройдите авторизацию.*

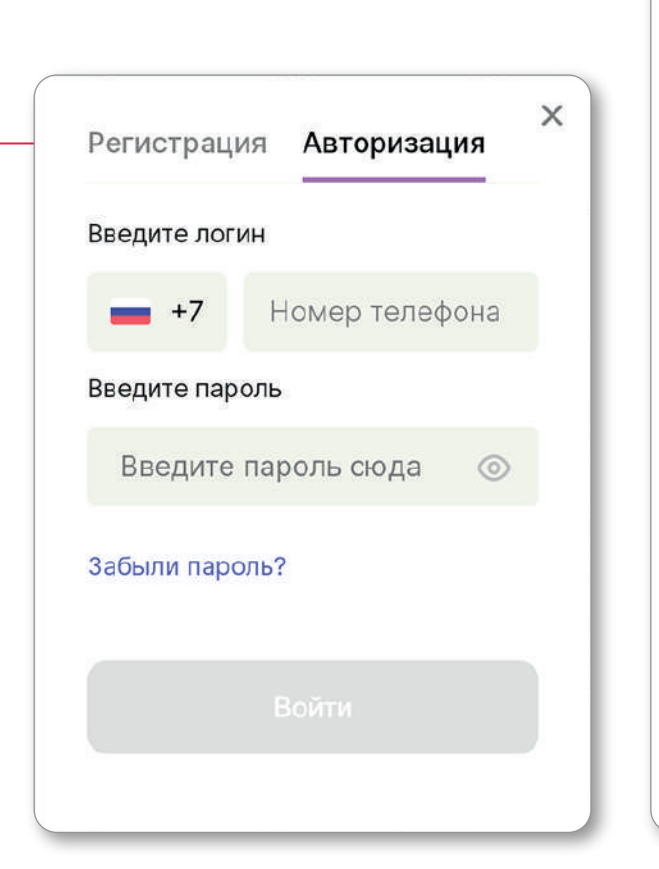

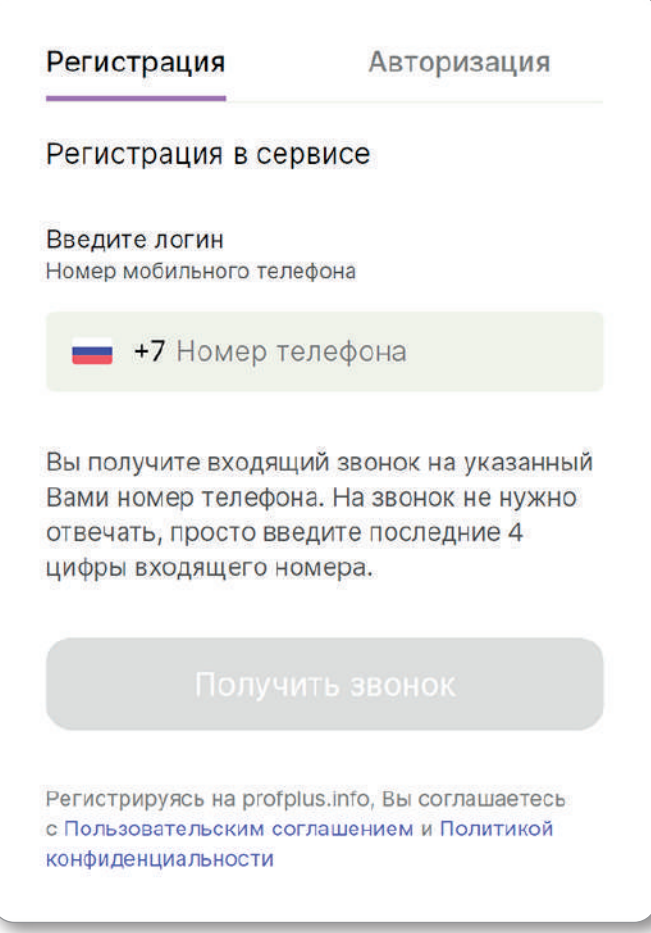

#### *После регистрации/авторизации Вам доступен «Личный кабинет» а также «Кабинет организации».*

*Для входа в «Кабинет организации» кликните на Ваше имя, и в открывшемся окне выберите «Кабинет организации».*

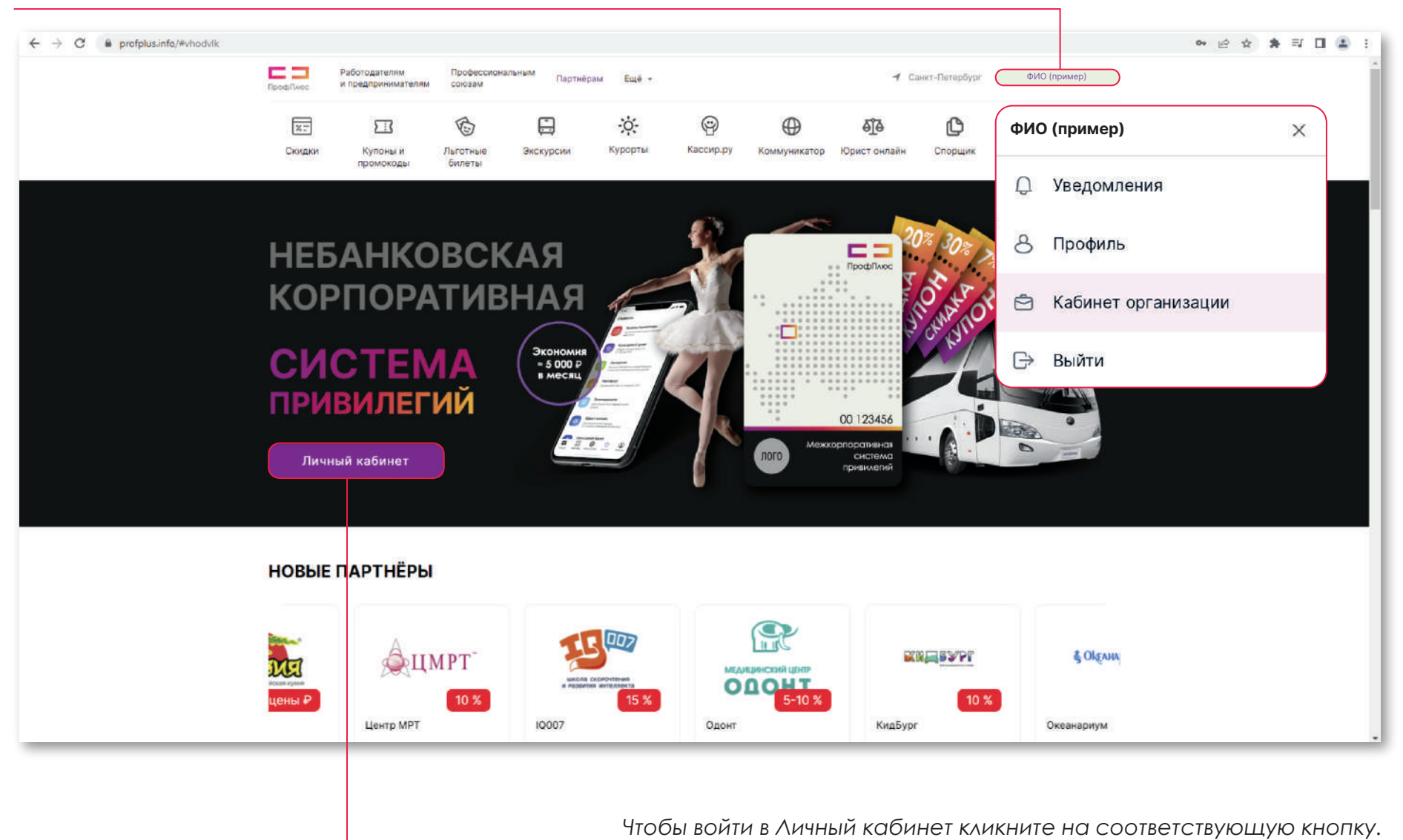

## *Кабинет организации/ Профиль*

*Вы находитесь во вкладке «Профиль» Кабинета организации (переключаться между вкладками можно с помощью меню слева экрана).*

*В данном окне находится основная информация об организации (название, айдентика и пр.), доступная всем пользователям. Кликнув на иконку карандаша Вы перейдете в «Настройки» для редактирования этой информации (подробнее на стр. 7).*

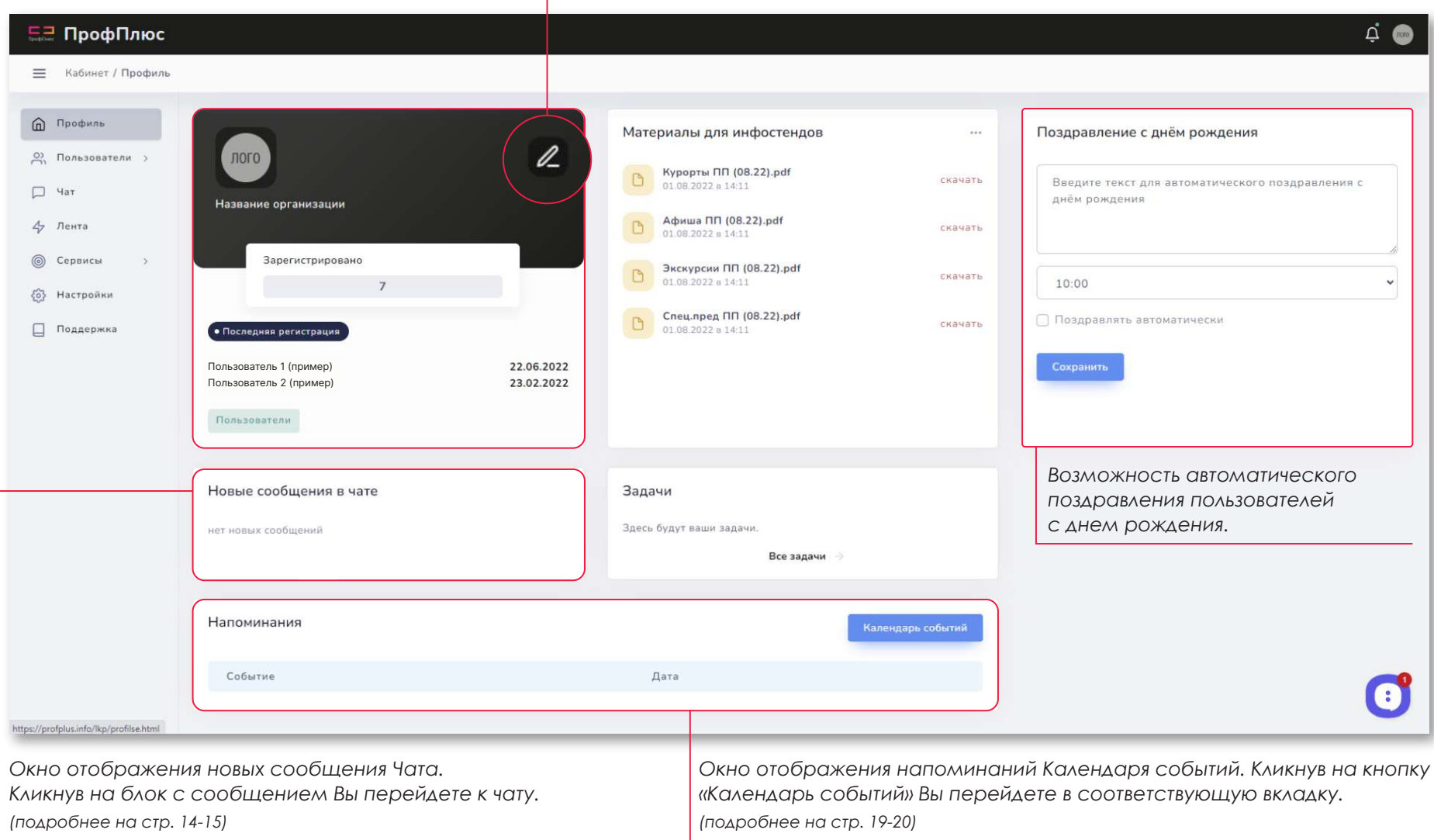

#### *Кабинет организации/ Профиль*

*Вы находитесь во укладке «Профиль» Кабинета организации.*

*Окно отображения файлов, загруженных в библиотеку (вкладка «Сервисы»/ «Библиотека»). Кликнув на название файла (или кнопку «скачать») Вы откроете файл в новой вкладке браузера. Кликнув на иконку с тремя точками Вы перейдете во вкладку «Библиотека» (подробнее на стр. 18).*

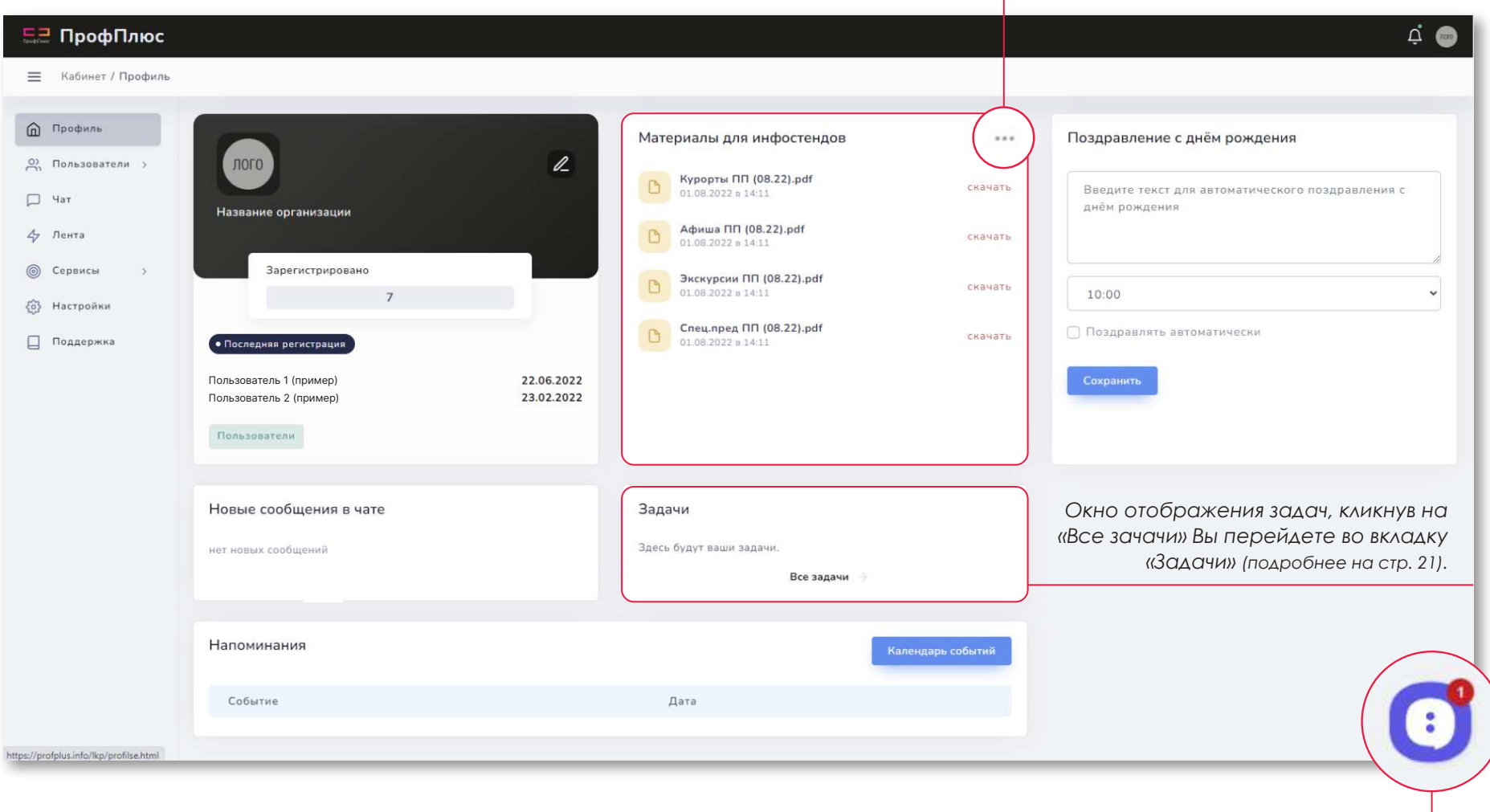

## *Настройки (Основная информация)*

*Чтобы открыть вкладку «Настройки» - кликните на иконку карандаша (или на «Настройки» в меню слева).*

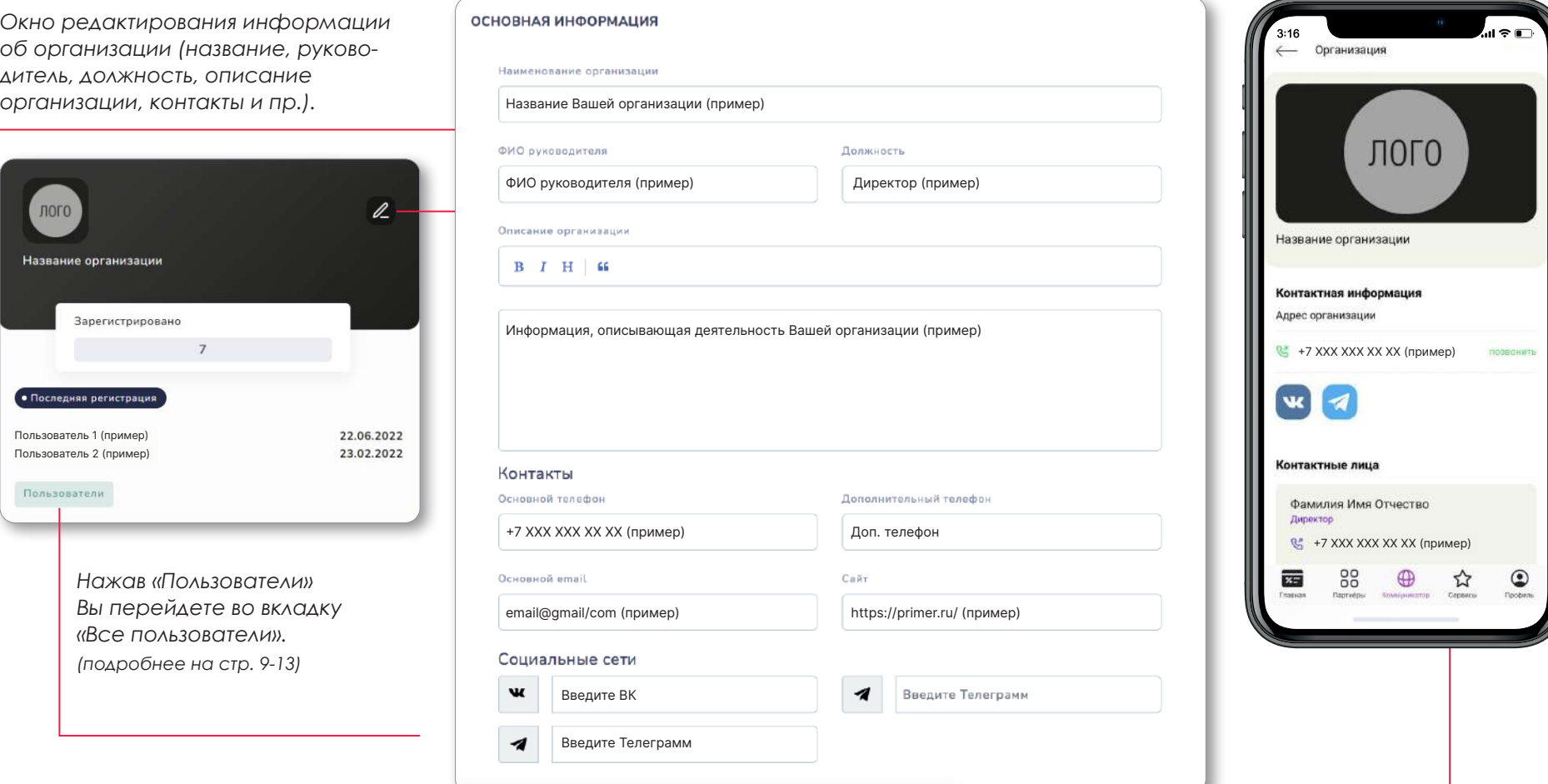

*Указанная здесь информация доступна всем пользователям на сайте и в мобильном*  приложении «ПрофПлюс» в разделе «Коммуникатор»/ «Информация об организации».

#### *Лента «ПрофПлюс»*

*Кликнув на «Колокольчик» Вы откроете всплывающее окно, кликнув на которое можно перейти в новостную ленту «ПрофПлюс». Публикации от «ПрофПлюс» в этой ленте доступны только организациям.*

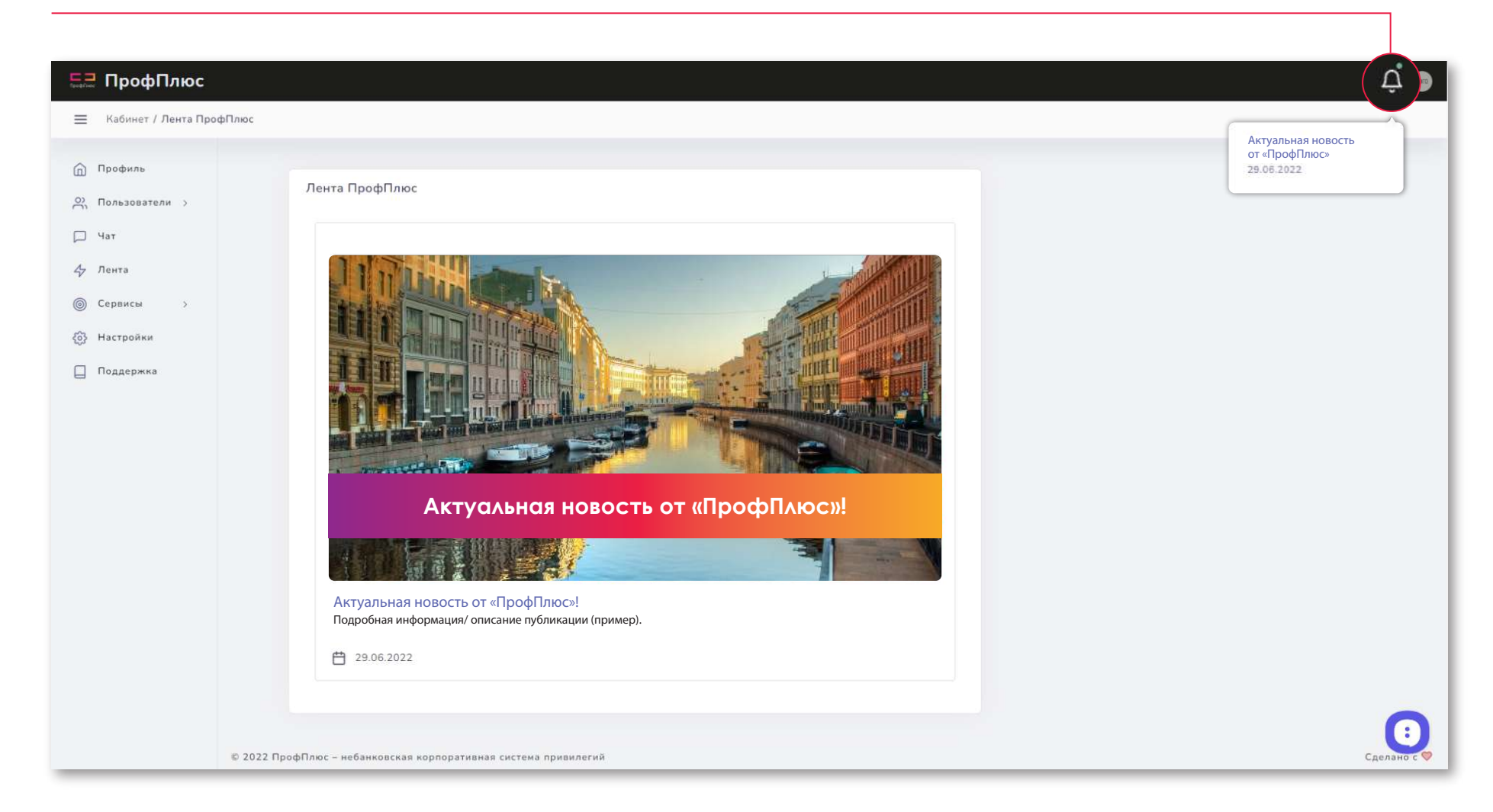

#### *Пользователи*

*Вы находитесь на вкладке «Вользователи»/ «Все пользователи». Кликнув на кнопку «Пользователи» (выбор категории - «Все пользователи» или «Исключенные») отображаются только зарегестрированные в «ПрофПлюс» члены Вашей организации.* 

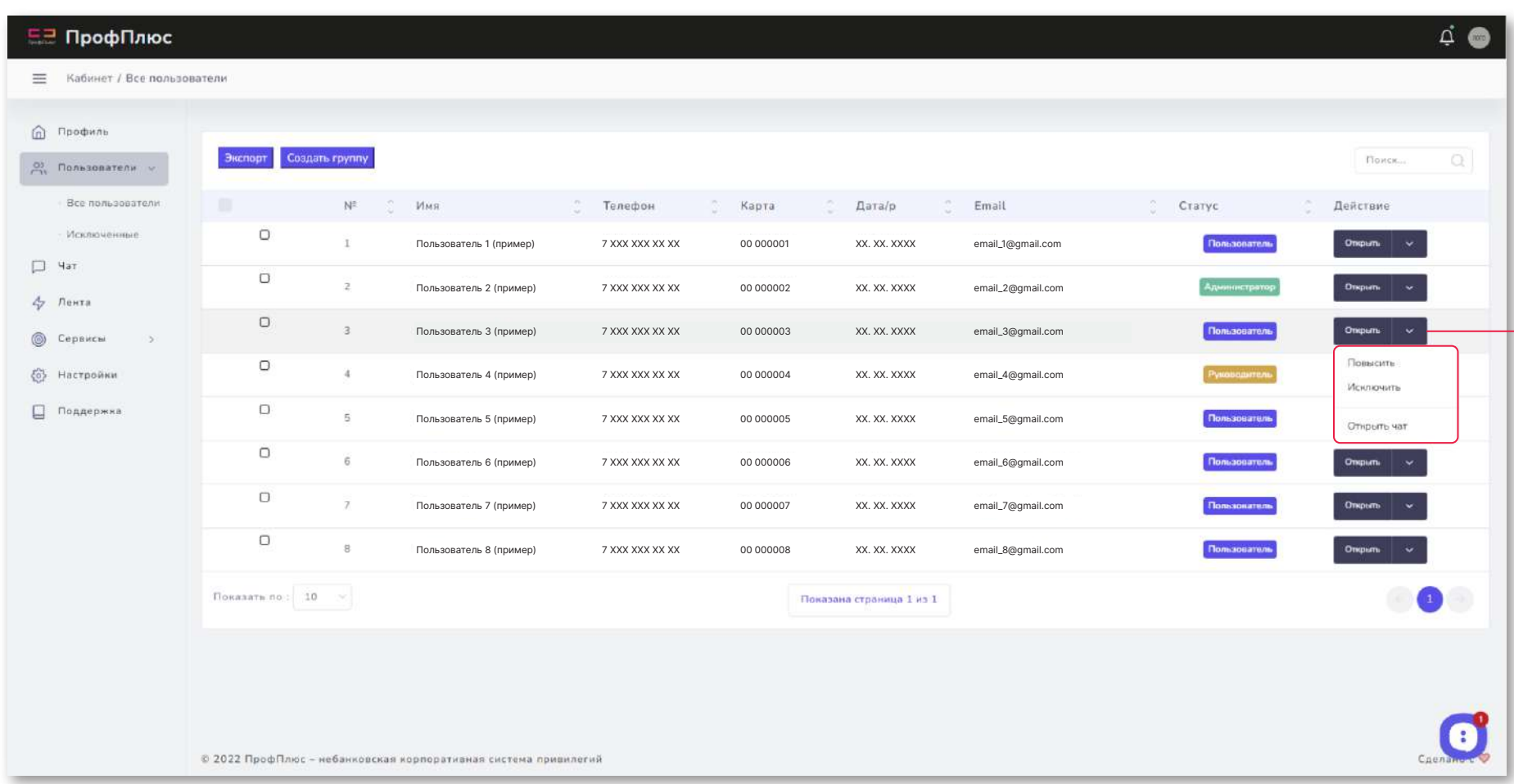

*Кликнув на кнопку «Открыть» (в строке пользователя справа) Вы откроете карточку пользователя (подробнее на стр. 10).*

*Кликнув на стрелочку вниз (в строке пользователя справа) Вы откроете окно действия, где можете повысить (до администратора), понизить пользователя или открыть личную переписку с ним.* 

## *Пользователи/ Карточка пользователя*

*Вы находитесь на вкладке информации о пользователе.*

*С помощью синего кружка с иконкой сообщения можно открыть чат с пользователем.*

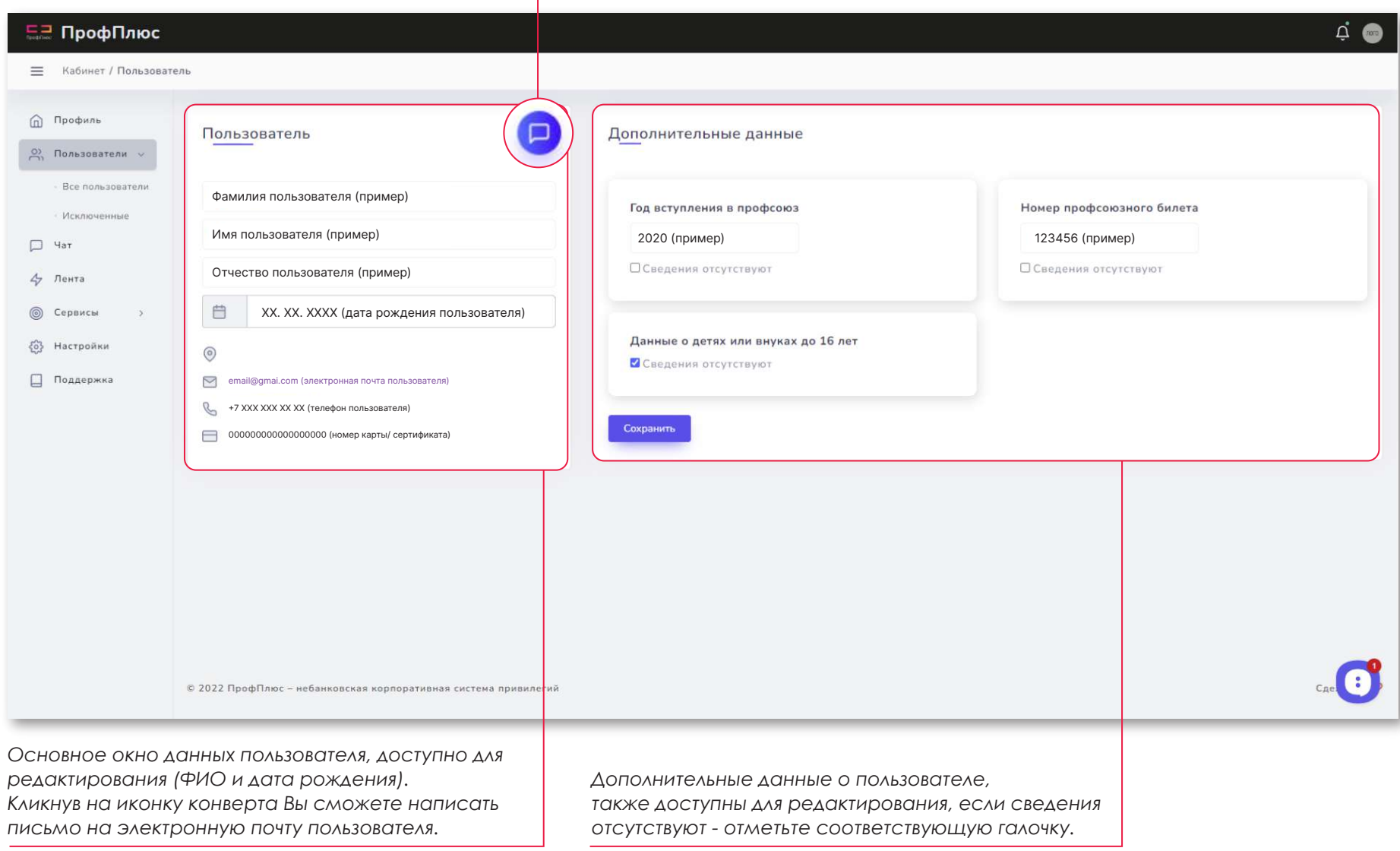

## *Пользователи/ Создать группу*

*Кликнув на кнопку «Создать группу» Вы откроете всплывающее окно, в котором необходимо указать название группы и выбрать ее администратора. После этого можно будет добавлять пользователей в созданную группу.*

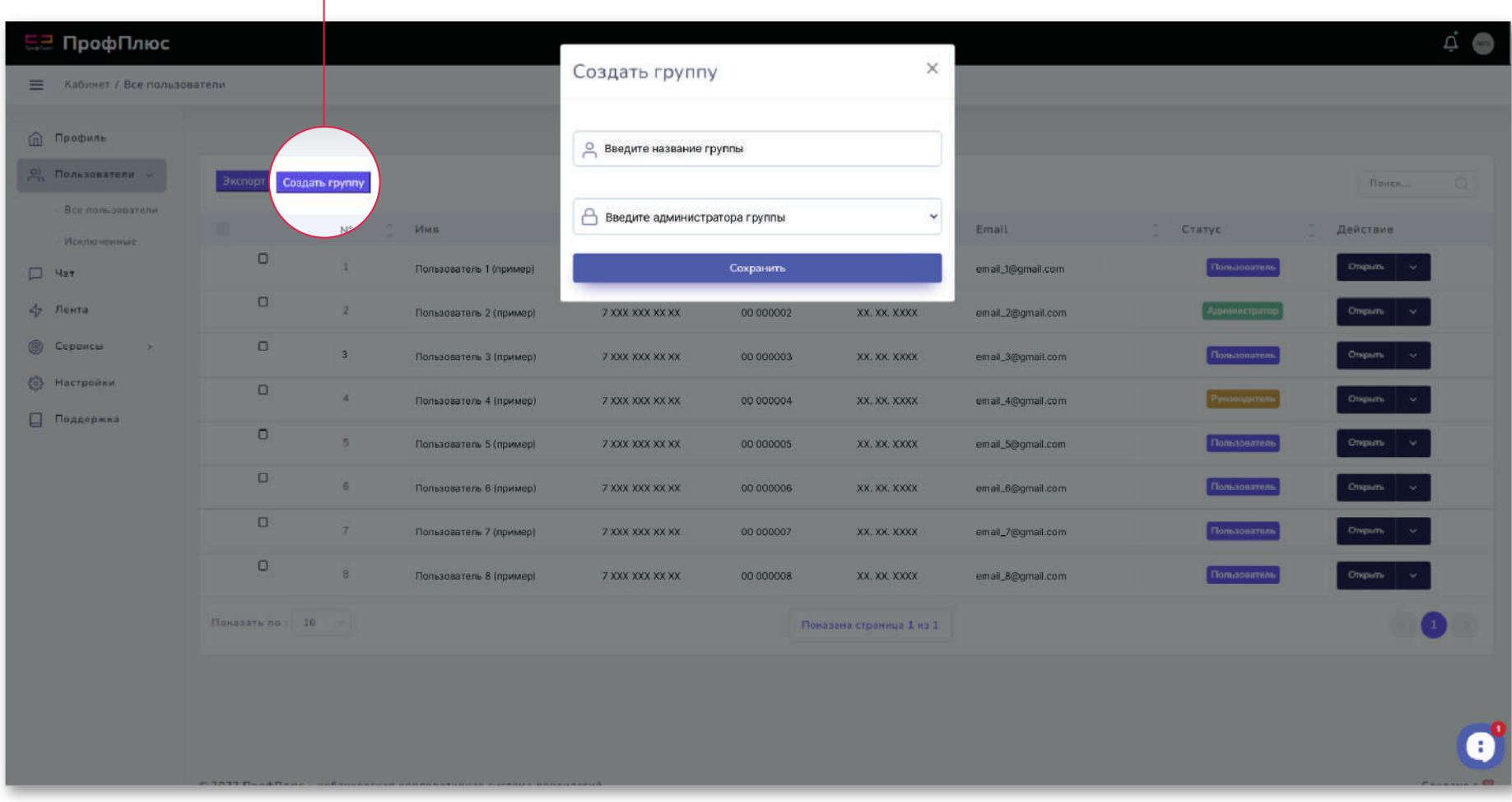

*Просматривать и отвечать на сообщения группы могут только руководитель и администратор конкретной группы.*

#### *Пользователи/ Добавить в группу*

*Чтобы добавть пользователя в группу - отметьте галочку слева в строке пользователя и кликните кнопку «Перенести в группу». Здесь также доступны действия «Исключить» и «Повысить».*

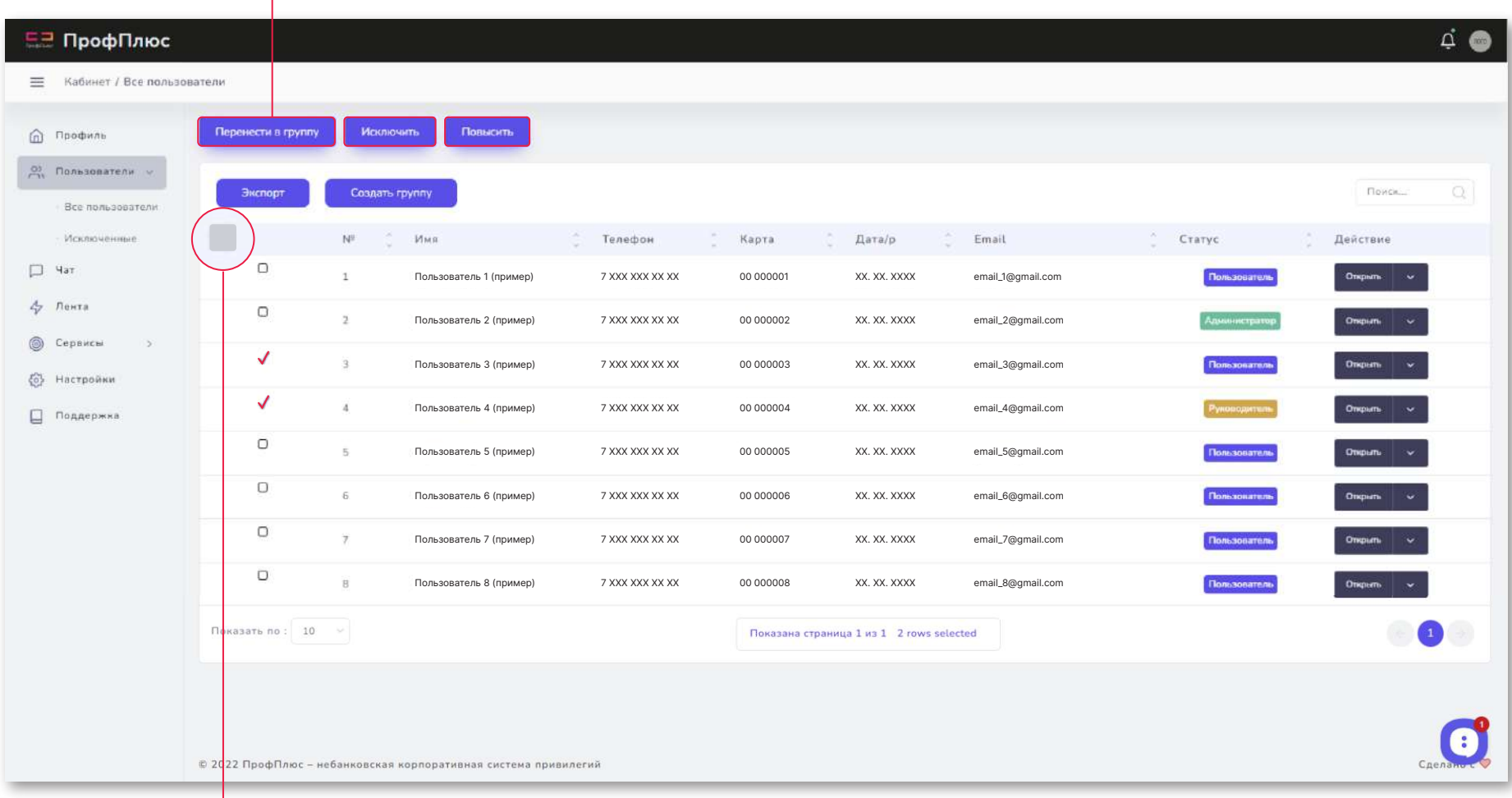

*Можно отметить несколько пользователей,* 

*или всех - для этого необходимо отметить галочку в шапке спика пользователей (слева от номера).* 

## *Пользователи/Сохранить*

*Кликнув на кнопку «Экспорт» Вы откроюте активные кнопки с помощью которых можно сохранить список пользователей в удобном для Вас формате или распечатать его.*

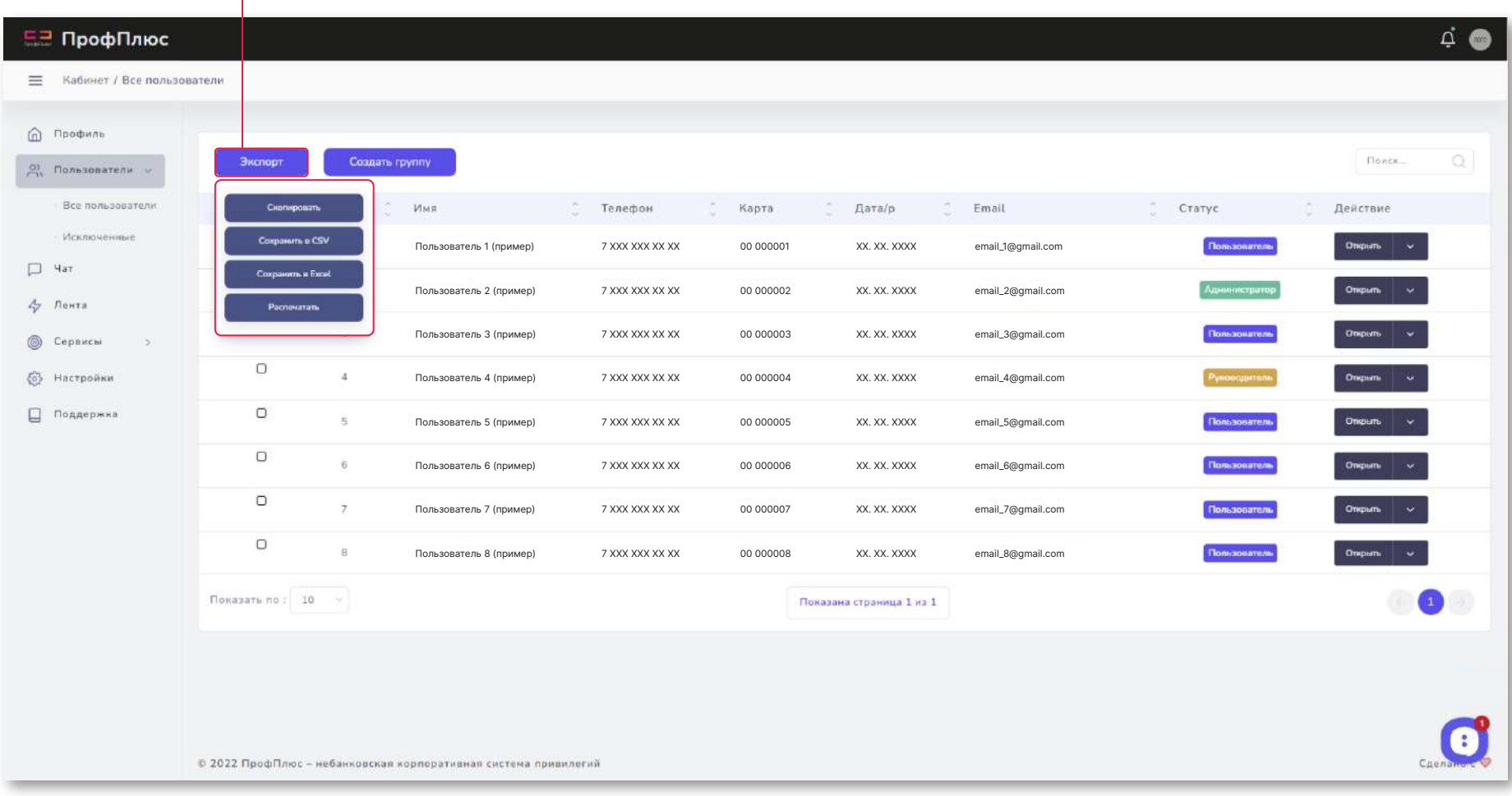

#### *Чат*

#### *Вы находитесь во вкладке «Чат».*

*Кликнув на кнопку «Чат» Вы перейдете во вкладку чата, в окне поиска которого можно выбрать участника организации (или создать группу) для личной онлайн переписки. В чат поступают обращения, которые доступны только руководителю и администраторам.*

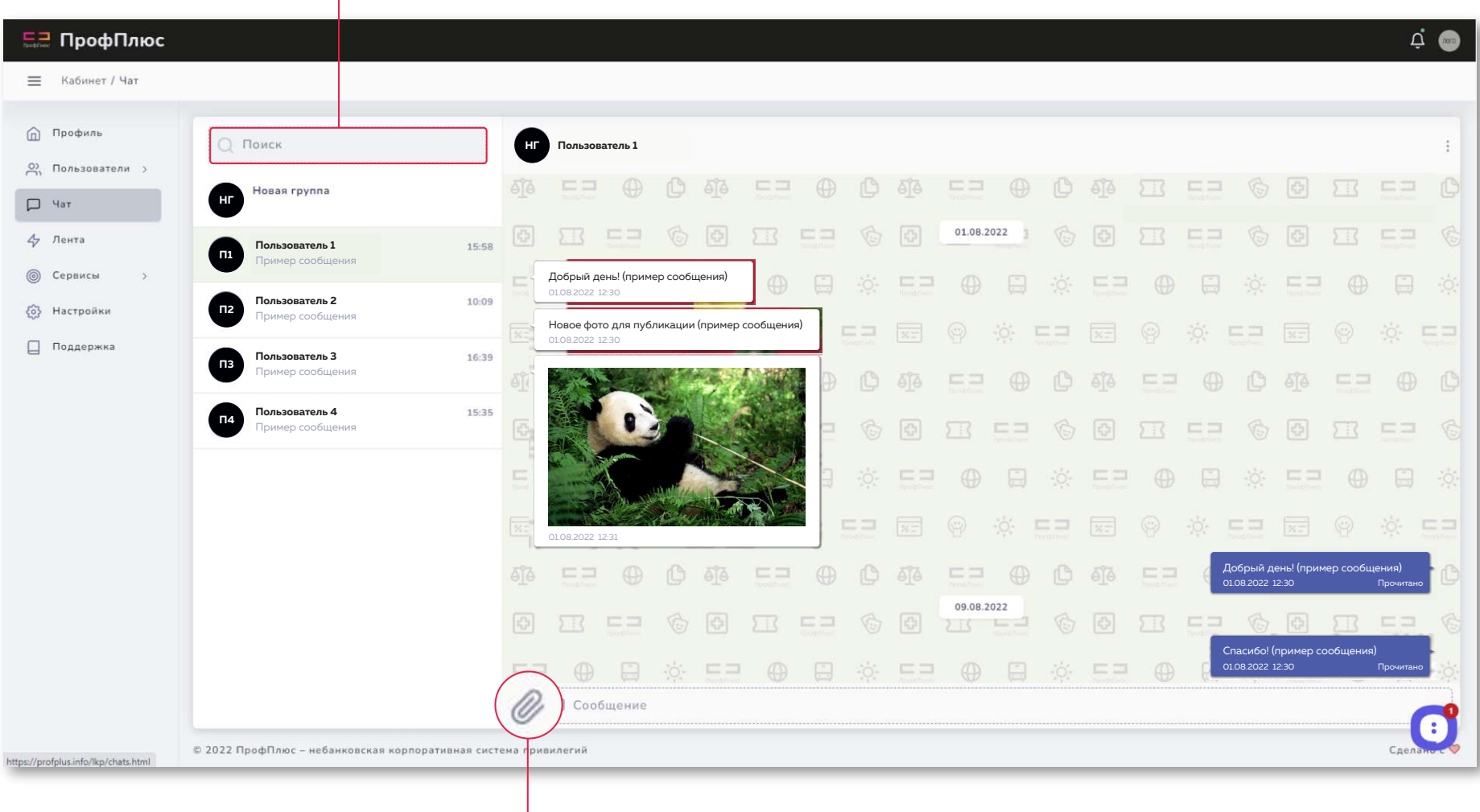

*В чате можно обмениваться файлами, для этого кликните на иконку скрепки.*

## *Чат/ Настройка*

*Вы находитесь во вкладке «Чат».*

*Для того чтобы настроить чат/ группу чата или удалить ее кликните на иконку с тремя точками слева, откроется окно с выбором действия - «Настройки» и «Удалить чат».*

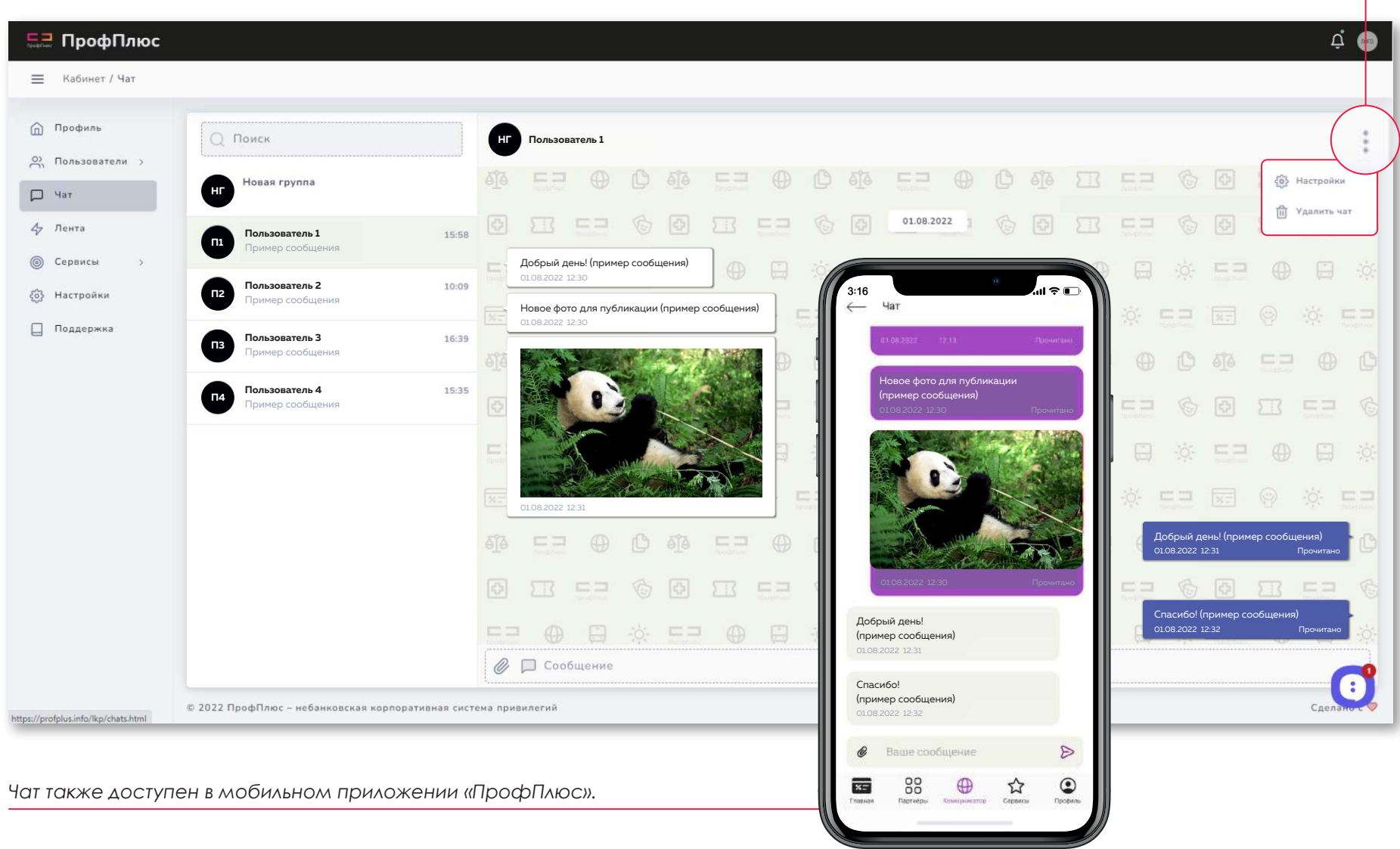

#### *Лента*

*Вы находитесь во вкладке «Лента».*

*Кликнув на кнопку «Лента» Вы откроете вкладку с публикациями организации. Создавать и удалять публикации могут руководитель и администраторы. Чтобы добавить публикацию, кликните на кнопку «Создать публикацию» (подробнее на стр. 17).*

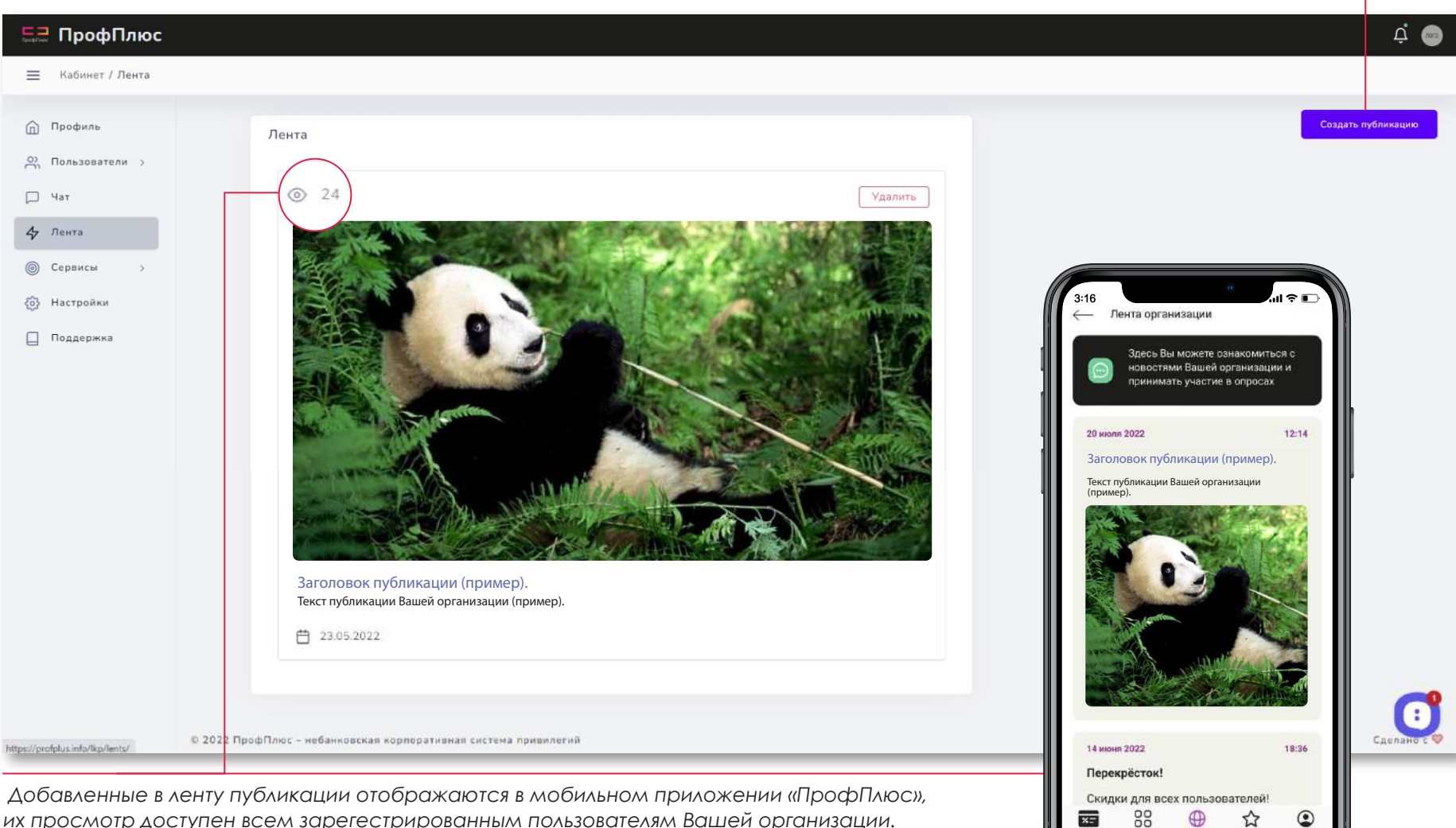

 $x =$ 

*их просмотр доступен всем зарегестрированным пользователям Вашей организации. Иконка глаза отображает количество пользователей посмотревших публикацию.*

#### *Лента/ Создать публикацию*

*Кликнув на кнопку «Создать публикацию» Вы откроете окно настройки новой публикации. Это может быть «Новость» или «Опрос/голосование». Чтобы выбрать необходимый вид публикации в пункте «Публиковать как» отметьте его синим кружком.*

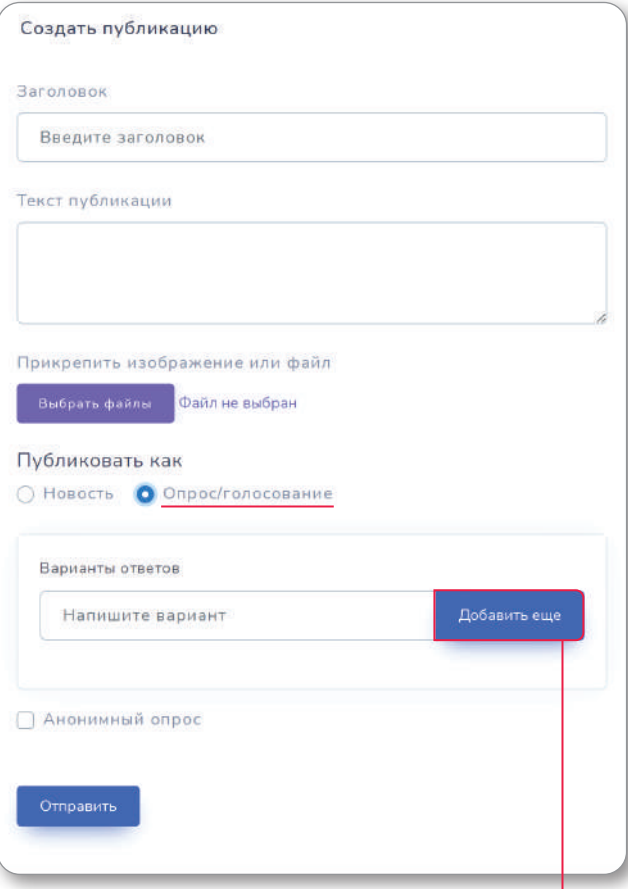

*«Опрос/голосование» отличается наличием вариантов ответов, которые можно добавлять с помощью кнопки «Добавить еще».* *Для любой публикации есть возможность прикрепить изображение или файл, для этого кликните «Выбрать файл» и в открывшейся папке найдите и выберите нужный файл.* 

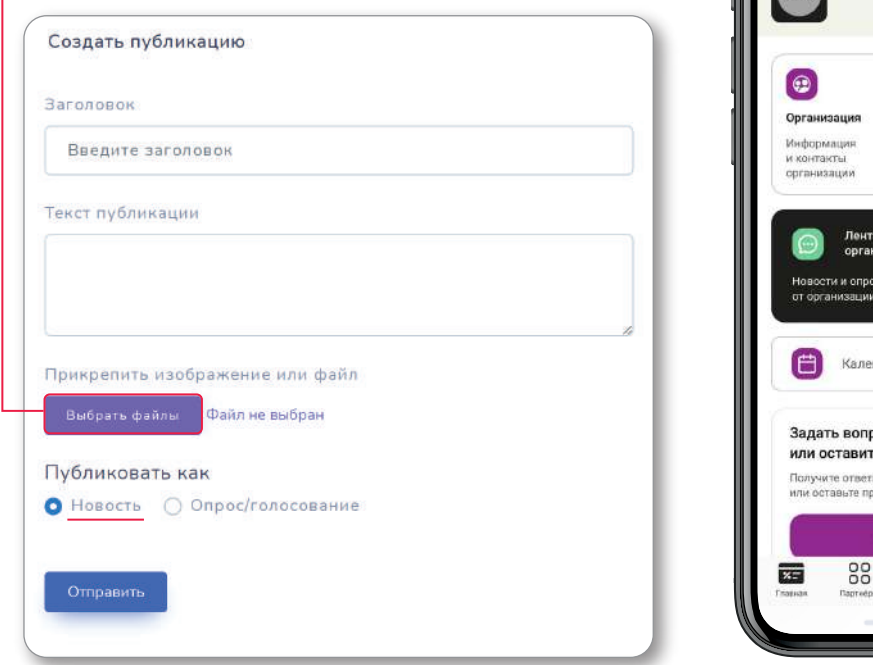

#### *Как только Вы публикуете «Новость»*

*или «Опрос/голосование», членам организации приходит оповещение в мобильном приложении и они могут видеть публикацию в разделе «Коммуникатор»/ «Лента организации».*

Коммуникатор

Название организации

ндарь событий

ъ предложение **HA NAKHNIE BOODOCHI** едложение для организации .<br>Эткрыть чат  $\oplus$ 

☆

[日 Библиотека Документы от организации

Читать

 $\mathbb{Z}^3$ 

 $\circ$ 

## *Сервисы/ Библиотека*

*Вы находитесь во вкладке «Сервисы»/ «Библиотека»*

*Кликнув на кнопку «Сервисы» Вы откроете дополнительное меню содержащее сервисы - «Библиотека», «Календарь событий» и «Задачи».* 

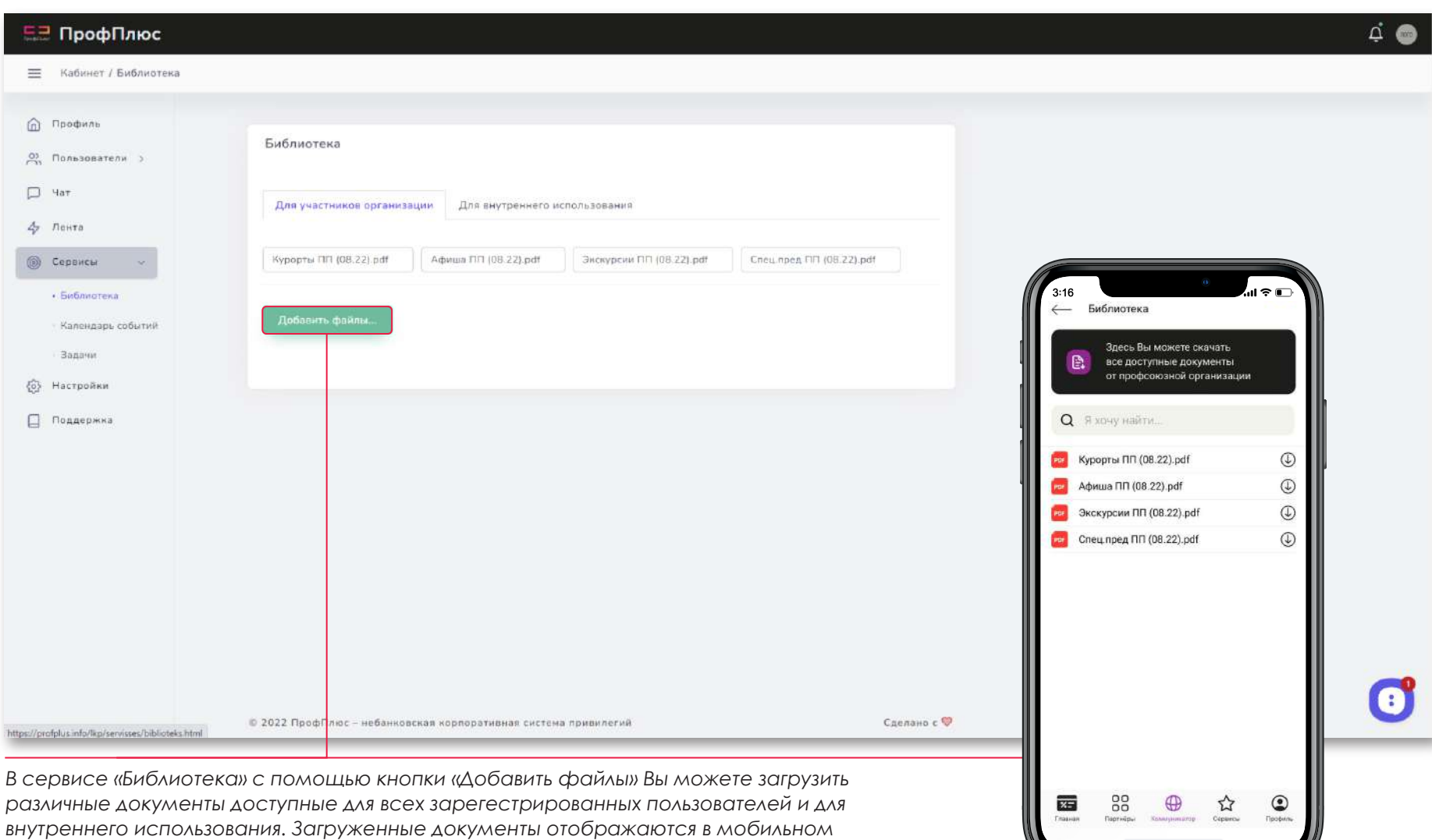

*приложении «ПрофПлюс» в разделе «Библиотека».*

<u> Listen de la construcción de la construcción de la construcción de la construcción de la construcción de la c</u>

#### *Сервисы/ Календарь событий*

*Вы находитесь во вкладке «Сервисы»/ «Календарь событий».*

*В Календаре событий отображаются предстоящие и прошедшие события/ мероприятия Вашей организации. Вы можете изменять вид календаря переключаясь между кнопками «Месяц», «Неделя», «День».* 

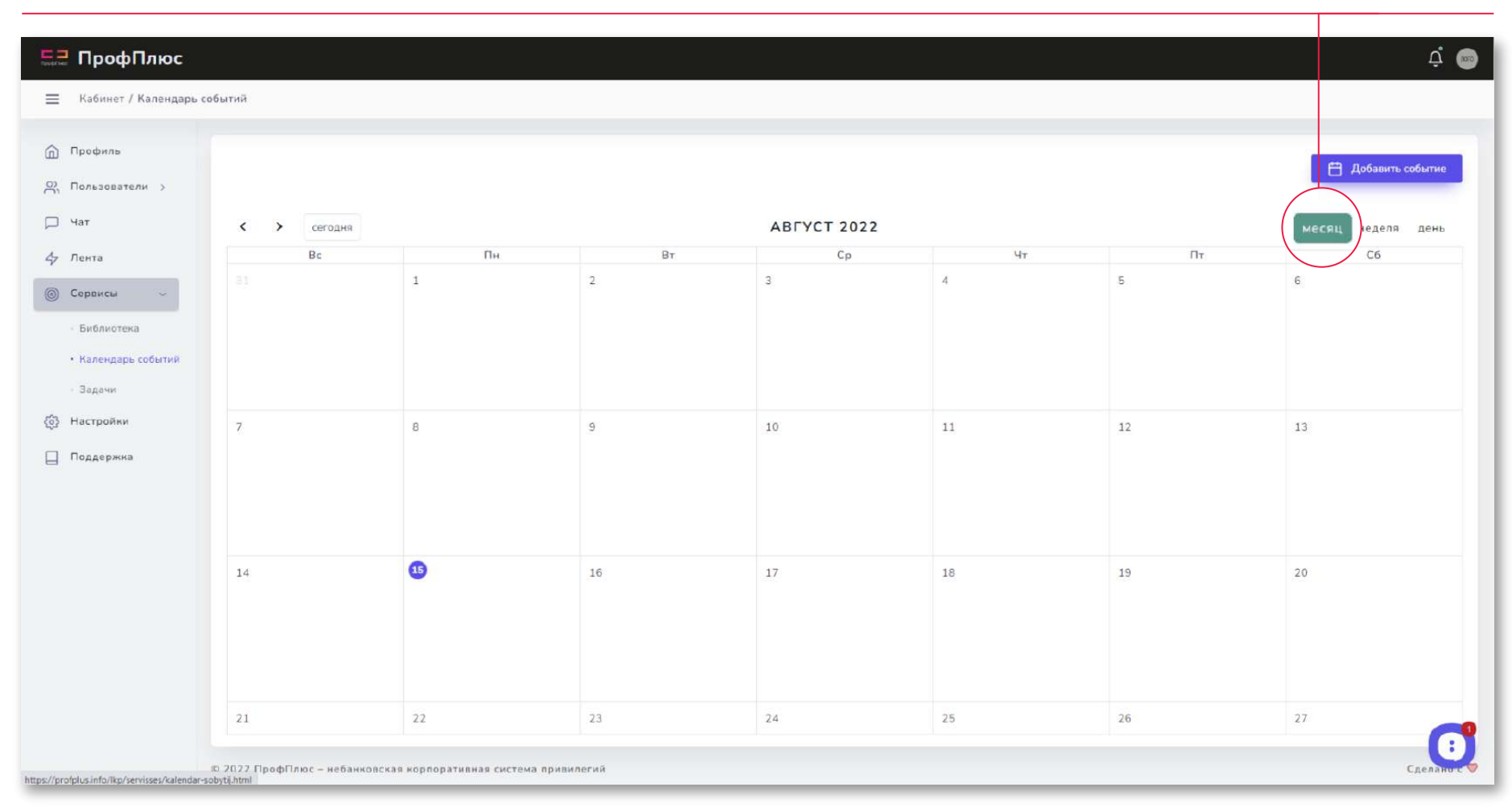

*Чтобы добавить событие в Каледарь кликните на кнопку «Добавить событие» (подробнее на стр. 20).*

## *Сервисы/ Календарь событий/ Добавить событие*

*Чтобы добавить событие в Каледарь кликните на кнопку «Добавить событие». Откроется всплывающее окно, в котором необходимо указать название события, даты его начала и завершения, описание и ссылку (если есть), и кликнуть «Добавить событие».*

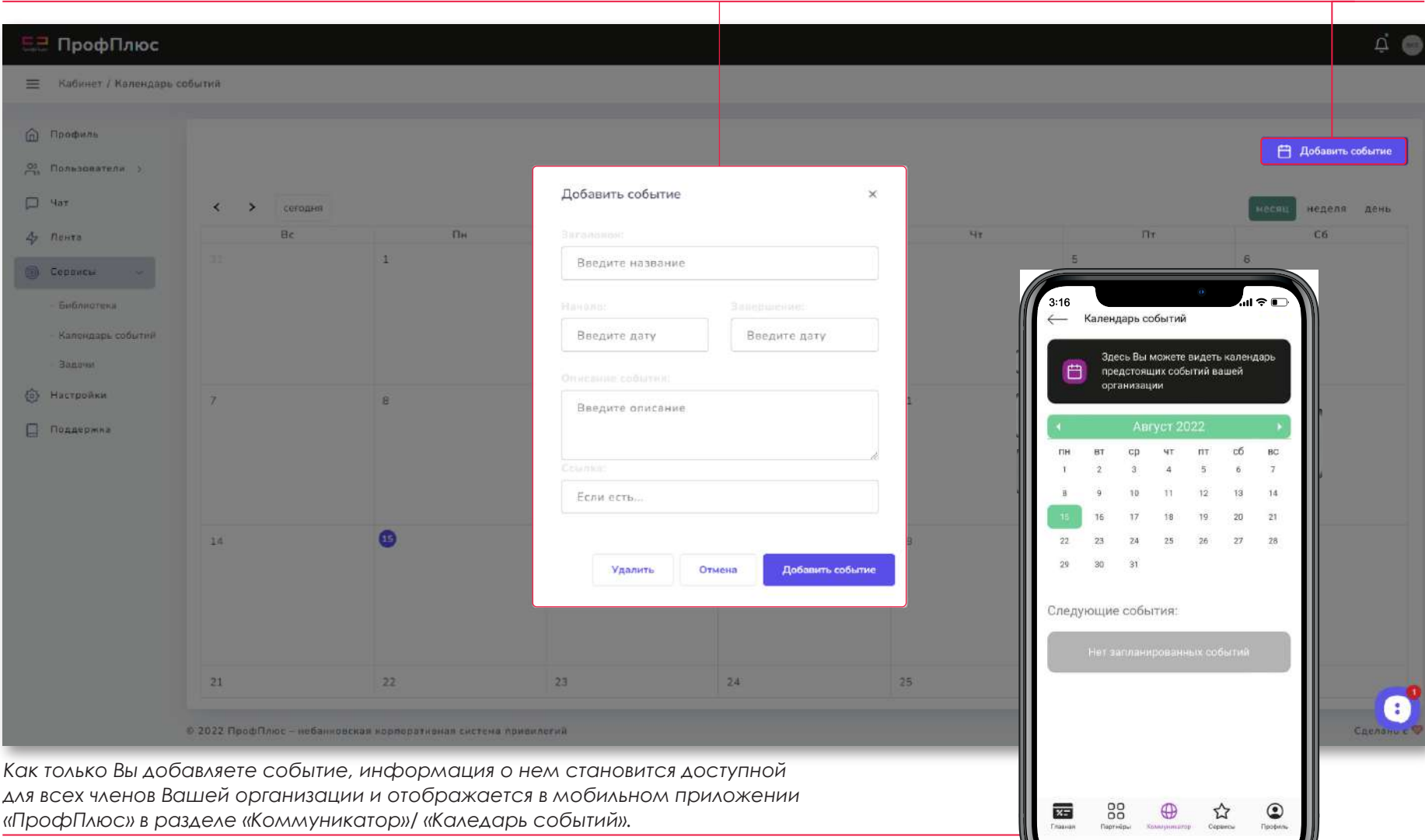

the contract of the contract of

#### *Сервисы/ Задачи + Добавить задачу*

*Вы находитесь во вкладке «Сервисы»/ «Задачи».*

*Во вкладке «Задачи» отображаются задачи организации. Добавлять задачи могут руководитель и администраторы Вы можете перемещаться по категориям задачь (текущие, выполненные, важные, удаленные).*

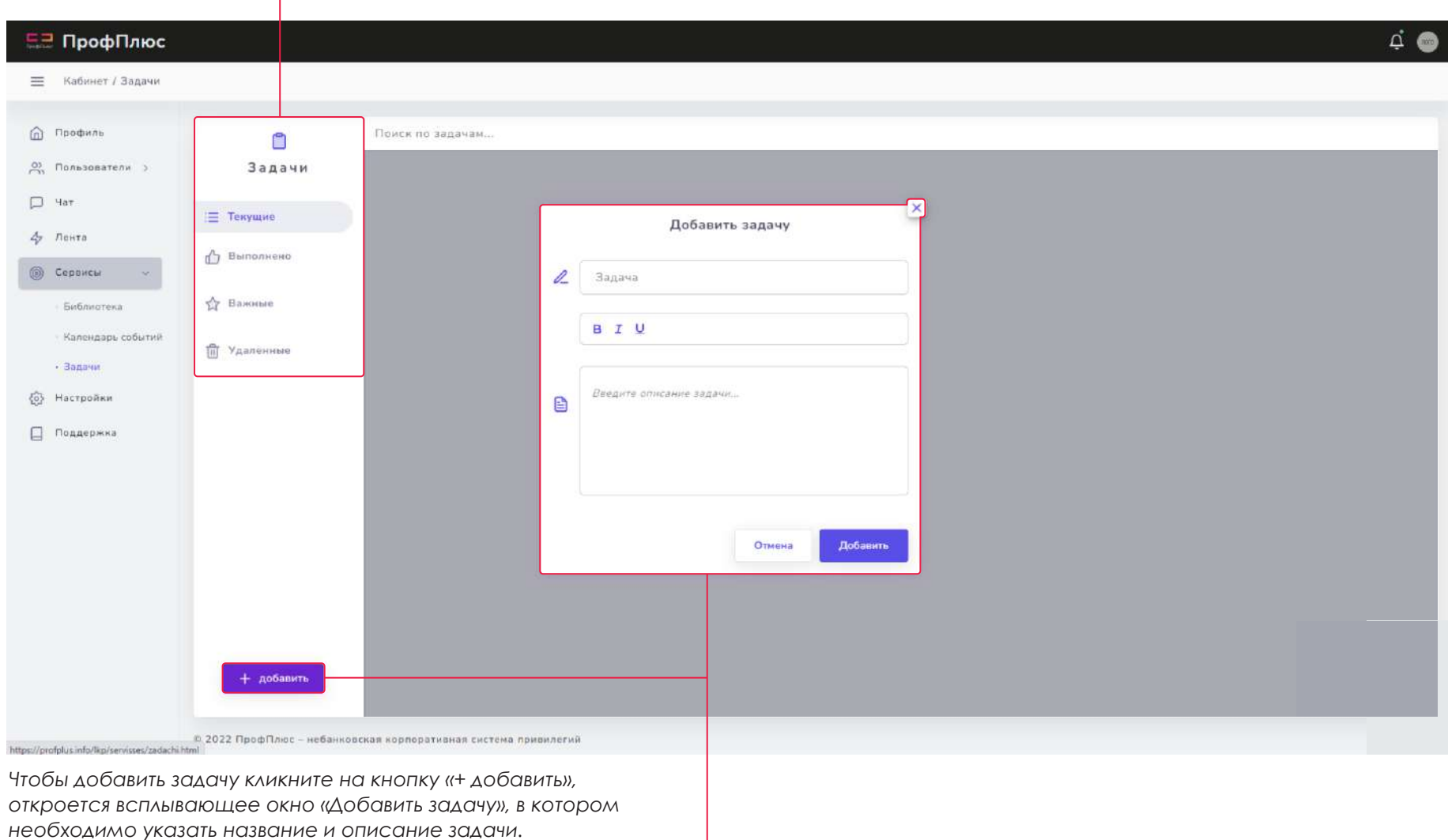

#### *Поддержка*

*Вы находитесь во вкладке «Поддержка»*

*Здесь Вы можете отправить обращение/ связаться с представителями «ПрофПлюс». Для этого укажите ФИО,* 

*e-mail организации и мобильный телефон, отметьте предпочтительный способ связи, опишите проблему/ вопрос и кликните «Отправить».*

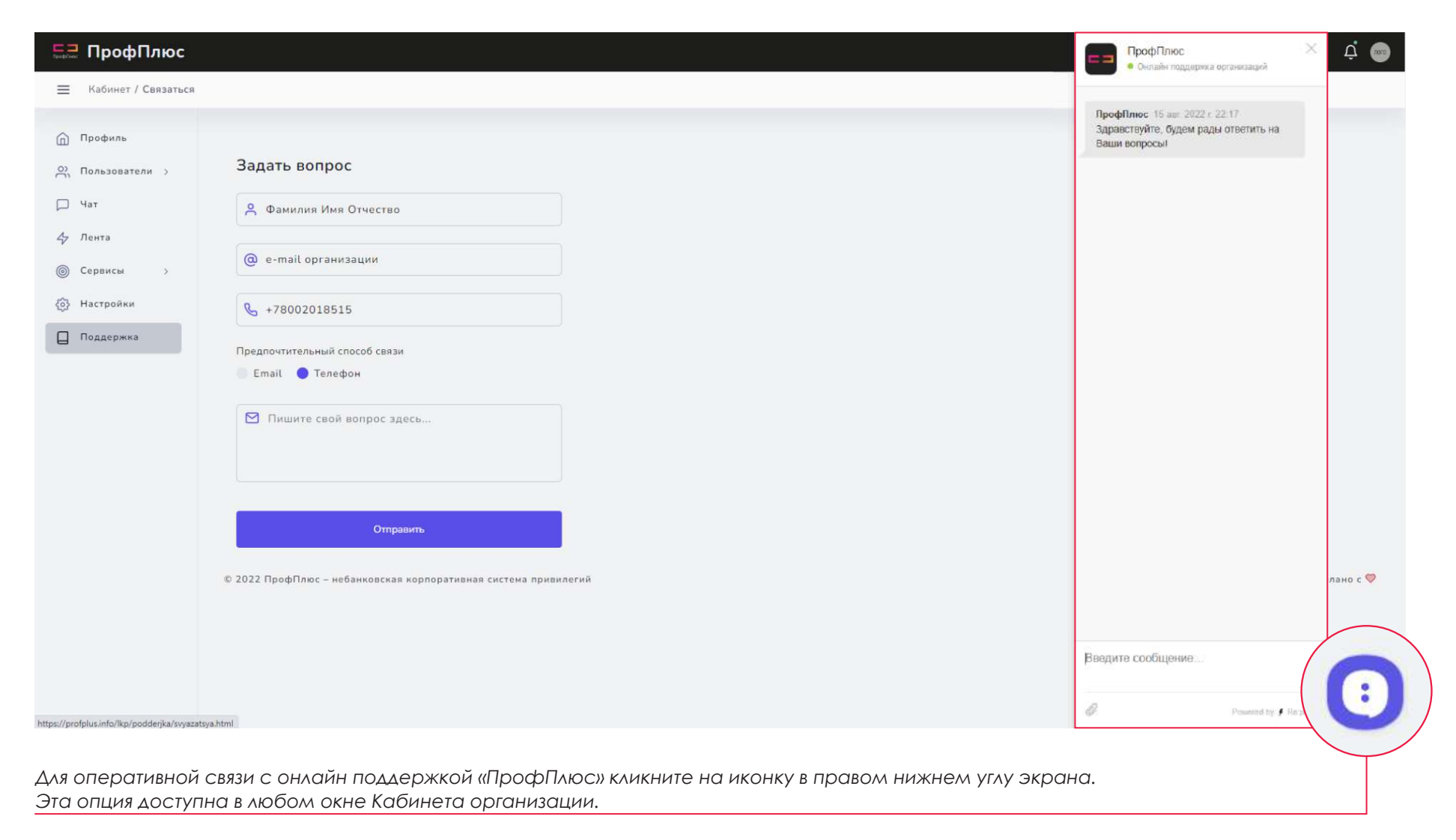